## WEX HEALTH CLOUD CONSUMER PORTAL QUICKSTART GUIDE

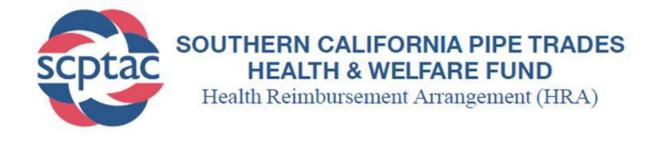

Welcome to your SCPT Health & Welfare Fund HRA Benefit Accounts Consumer Portal. This one-stop portal gives you 24/7 access to view information and manage your Health Reimbursement Account (HRA). It enables you to:

- File a claim online
- Upload receipts and track expenses
- View account balance
- View your account activity, claims history and payment (reimbursement) history
- Report a lost/stolen Card and request a new one
- Update your personal profile information
- Change your login ID and/or password
- Download plan information, forms and notifications

The portal is designed to be easy to use and convenient. You have your choice of two ways to navigate this site:

- 1. Work from sections within the Home Page, or
- 2. Hover over or click on the four tabs at the top.

#### HOW DO I LOG ON TO HOME PAGE?

- 1. Go to https://scptac.lh1ondemand.com
- 2. Username is the participant's first initial, last name and zip code, plus 0000 (no spaces).
- 3. Password is the participant's first initial, last name and last 4 digits of SSN (no spaces).
- 4. Click Login.
- 5. Once logged in, it is recommended that the participant change his/her username and/or password.

The Home Page is easy to navigate:

- Easily access the **Available Balance** and **"I Want To"** sections to work with your accounts right away.
- The I Want To...section contains the most frequently used features for the Consumer Portal.
- The **Accounts** section links to your Accounts, Investments, and Profile.
- The **Tasks** section displays alerts and relevant links that enable you to keep current on your accounts.
- The **Recent Transaction** section displays the last 3 transactions on your account(s).
- The **Quick View** section graphically displays some of your key account information.

You can also hover over the tabs at the top of the page.

| SCPTAC HEA                | LTH & WELF       | IIA PIPE TRADES<br>ARE FUND<br>rangement (HRA)                                                  |
|---------------------------|------------------|-------------------------------------------------------------------------------------------------|
| Login                     |                  |                                                                                                 |
| Existing Users            |                  | New User?                                                                                       |
| Username r<br>Remember Me | Forgot Username? | New users can create a new account to get started.                                              |
|                           |                  |                                                                                                 |
|                           |                  | , Toll Free at (800) 595-7473 or Email us at info@scptac.org<br>reserved. Powered by WEX Health |

| scptac             | HEALTH & V | FORNIA PIPE TRA<br>VELFARE FUND<br>tent Arrangement (H |                       |
|--------------------|------------|--------------------------------------------------------|-----------------------|
| Home               | Accounts   | Tools & Support                                        | Message Center        |
| I Want To:         |            |                                                        |                       |
| Reimburse Myself   |            |                                                        |                       |
| Accounts           |            |                                                        |                       |
| SCPT HRA BENEFITS  |            |                                                        |                       |
| SCPT Health Fund F | ira 🕐      |                                                        | available<br>\$135.63 |
| Tasks 1            |            |                                                        |                       |

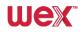

# HOW DO I VIEW CURRENT ACCOUNT BALANCES AND ACTIVITY?

- 1. For current Account Balance only, on the **Home Page**, see the **Accounts** section.
- 2. For all Account Activity, click on the Accounts tab from the Home Page to bring you to the Account Summary page. Then you may select the underlined dollar amounts for more detail. For example, click on the amount under "Eligible Amount" to view enrollment detail.

NOTE: You can see election details by clicking to expand the line item for each account.

| scptac                   | UTHERN CALIF<br>HEALTH & W<br>ealth Reimbursem | <b>VELFARE</b>      | FUND        | 1               |            |                      |
|--------------------------|------------------------------------------------|---------------------|-------------|-----------------|------------|----------------------|
| Home                     | Accounts                                       | Tools &             | Support     | Messa           | age Center |                      |
| Accounts / Acc           | ount Summary                                   |                     |             |                 |            |                      |
| The information displaye | d on the Account Summary p                     | age will vary dep   | ending upor | ı your specific | healthcare | benefits.            |
| SCPT HRA Benefits        |                                                |                     |             |                 |            |                      |
| ACCOUNT                  | ELIGIBLE<br>AMOUNT                             | SUBMITTED<br>CLAIMS | PAID        | PENDING         | DENIED     | AVAILABLE<br>BALANCE |
| + SCPT Health Fund HR    | - A                                            | \$0.00              | \$0.00      | \$0.00          | \$0.00     | \$135.63             |
| Change Payment Method    |                                                |                     |             |                 |            |                      |

#### HOW DO I VIEW MY CLAIMS HISTORY AND STATUS?

- 1. From the **Home Page**, click on the **Accounts Tab**, and then click on the **Claims** link to see your claims history. You can apply filters from the top of the screen. You can filter by account type, claim status or receipt status.
- 2. By clicking on the line of the claim, you can expand the data to display additional claim details.

|                 |                        | Contact                 | Us Uma Ballard -        | ) Logout |
|-----------------|------------------------|-------------------------|-------------------------|----------|
| Home            | Accounts               | s Tools & S             | Support Message C       | enter 2  |
| ccounts / C     | laims                  |                         |                         |          |
| Filter By       | Iters                  |                         |                         |          |
|                 |                        |                         |                         |          |
| DATE OF SERVICE | ACCOUNT                | MERCHANT/PROVIDER       | CLAIM STATUS            | AMOUNT   |
| + 03/02/2019    | Limited Health Care FI | University Clinic       | PTP Pending Receipt     | \$6.50   |
| + 02/01/2019    | Dependent Care Flexi   | Rocking Horse Childcare | Pending Reimbursement   | \$7.00   |
| + 02/01/2019    | Limited Health Care FI | ABC Eyewear             | Scheduled Reimbursement | \$5.00   |
| + 01/01/2019    | Limited Health Care FI | 20/20 Vision            | Denied                  | \$10.00  |
| + 01/01/2019    | Dependent Care Flexi   | Rocking Horse Childcare | Pending Reimbursement   | \$7.00   |
| + 01/01/2019    | Limited Health Care Fl | ABC Eyewear             | Scheduled Reimbursement | \$5.00   |
| + 12/01/2018    | Dependent Care Flexi   | Rocking Horse Childcare | Scheduled Reimbursement | \$7.00   |
| + 12/01/2018    | Limited Health Care Fl | ABC Eyewear             | Scheduled Reimbursement | \$5.00   |
| + 11/01/2018    | Dependent Care Flexi   | Rocking Horse Childcare | Scheduled Reimbursement | \$7.00   |
| + 11/01/2018    | Limited Health Care Fl | ABC Eyewear             | Scheduled Reimbursement | \$5.00   |
| + 10/01/2018    | Dependent Care Flexi   | Rocking Horse Childcare | Scheduled Reimbursement | \$7.00   |
| + 10/01/2018    | Limited Health Care FI | ABC Eyewear             | Scheduled Reimbursement | \$5.00   |

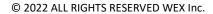

#### HOW DO I VIEW MY PAYMENT (REIMBURSEMENT) HISTORY?

- 1. From the **Home Page**, under the **Accounts** tab, click **Payments**. You will see reimbursement payments made to date, including debit card transactions.
- 2. By clicking on the line of a payment, you can expand the data to display additional details about the transaction.

#### HOW DO I REPORT A DEBIT CARD MISSING AND/OR REQUEST A NEW CARD?

- 1. From the **Home Page**, under the **Accounts Tab**, click the **Banking** link.
  - 2. Under the Debit Cards column, click **Report** Lost/Stolen or Order Replacement and follow instructions.

|                              |                          | Contact        | t Us 🚺 Uma Ballard                | ∽ Ì∰(0) Logout     |
|------------------------------|--------------------------|----------------|-----------------------------------|--------------------|
| Home                         | Accounts                 | Tools & S      | Support Message                   | Center 2           |
| ccounts / F                  | ayments                  |                |                                   |                    |
| Filter By                    | ilters                   |                |                                   |                    |
| The by + Reserv              |                          |                |                                   |                    |
| DATE -                       | NUMBER                   | METHOD         | STATUS                            | AMOUNT             |
| + 10/10/2018                 | 000000000                | Direct Deposit | Paid                              | \$36.00            |
|                              |                          |                |                                   |                    |
| + 07/02/2018                 | 0000027526               | Check          | Paid to Provider                  | \$10.00            |
| + 07/02/2018<br>+ 07/02/2018 | 0000027526<br>0000027525 | Check          | Paid to Provider Paid to Provider | \$10.00<br>\$10.00 |
|                              |                          |                |                                   |                    |
| + 07/02/2018                 | 0000027525               | Check          | Paid to Provider                  | \$10.00            |

|                                                                |                  | Contact Us                                                                                                    | ) Uma Ballard ~ 🚆(0) Logout |
|----------------------------------------------------------------|------------------|----------------------------------------------------------------------------------------------------|-----------------------------|
| Home                                                           | Accounts         | Tools & Support                                                                                                    | Message Center 2            |
| Banking                                                        |                  |                                                                                                    |                             |
| Bank Accounts                                                  | Add Bank Account | Debit Cards                                                                                                    |                             |
| CHECKING<br>USA Bank<br>xxxx3456<br>Checking<br>View<br>Remove |                  | Debit Cards<br>Justine Davis<br>Card Number: xPEND †<br>Status: Active<br>Expires: 430/2018<br>Effective: 411/2015<br>Report Lost/Stolen<br>Order Replacement |                             |
| CHECKS                                                         |                  |                                                                                                    |                             |
| Order Checks                                                   |                  |                                                                                                    |                             |

#### HOW DO I UPDATE MY PERSONAL PROFILE?

- 1. From the **Home Page**, under the **Accounts Tab**, you will find links to update profile information including mobile number and email address.
- 2. Click the **Update Profile** link to update your mobile number and/or email address. Note, these changes will only update your WEX HRA profile and will not update any other records with the Fund Office.
- 3. Complete your changes in the form.
- 4. Click Submit.

### Profile / Update Profile

| Contact Information                |                                                                                                    | *Required |
|------------------------------------|----------------------------------------------------------------------------------------------------|-----------|
| Mobile Number * 😯                  | Your mobile number will be used only for the purpose of servicing your benefit plan account. This information will not be used for any solicitations.                                       |           |
| Time Zone * የ                      | (UTC-08:00) Pacific Time (US & Canada) 、                                                                                                    |           |
| Email Address                      |                                                                                                    |           |
| Confirm Email Address              | By providing an email address, you will receive                                                                                                    |           |
|                                    | communications electronically about your benefits in lieu of<br>paper documents.Your email address will not be shared or<br>used for any other purpose.                                     |           |
| Alternate Email Address            |                                                                                                    |           |
| Confirm Alternate Email<br>Address |                                                                                                    |           |
|                                    | By providing an alternate email address, you<br>will have one more option to keep your account<br>secure. Your alternate email address will not be<br>shared or used for any other purpose. |           |
|                                    |                                                                                                    |           |
| Cancel                             |                                                                                                    | Submit    |

#### HOW DO I GET MY REIMBURSEMENT FASTER?

The fastest way to get your money is to sign up online for direct deposit to your personal checking account. Before you begin, make sure that your employer is offering direct deposit setup online.

- From the Home Page, under the Tools & Support tab, click Change Payment Method under the "How Do I" section
- 2. Select **Update** for the appropriate plans. Update the secondary reimbursement method to **Direct Deposit**.
- 3. Enter your bank account information and click Submit.
- 4. The Payment Method Changed confirmation displays.
- 5. There is a bank validation requirement. You will be notified on the portal to look for a small transaction or "micro-deposit" in your designated bank account in the next couple of days to enter online, which will validate your account.

#### HOW DO I CHANGE MY LOGIN AND/OR PASSWORD?

- 1. From the **Home Page**, click on the **Accounts Tab**, and click **Login Information**.
- 2. Follow instructions on the screen.
- 3. Click Save.

|                           |                 | Contact Us 🛛 Uma Ballard ~ 💘 (0) Logout |
|---------------------------|-----------------|-----------------------------------------|
| Home                      | Accounts        | Tools & Support Message Center 2        |
| Tools & Suppo             | ort             |                                         |
| Documents & Form          | s               | How Do I?                               |
| FORMS                     |                 | Change Payment Method                   |
| ALL ABOUT HEALTH SAV      | 'INGS ACCOUNTS  | Update Notification Preferences         |
| Auto Dependent Care Clair | n               | Download Mobile App                     |
| Beneficiary Change/Spous  | al Consent Form | Update HSA Coverage Level               |
| Dependent Care Claim For  | m               | Update Healthcare Savings Goal          |

|                    |                           | Contact Us      | Uma Ballard ~ 📜 (0) Logo | ut |
|--------------------|---------------------------|-----------------|--------------------------|----|
| Home               | Accounts                  | Tools & Support | Message Center 2         |    |
| Login Informati    | on                        |                 |                          |    |
| Password           | Change Password           |                 |                          |    |
| Username           | Change Username           |                 |                          |    |
| Security Questions | Change Security Questions |                 |                          |    |
|                    |                           |                 |                          |    |

#### HOW DO I VIEW OR ACCESS:

#### ...DOCUMENTS & FORMS?

- 1. From the Home Page, click the Tools & Support tab.
- 2. Click any form or document of your choice.

#### ...NOTIFICATIONS?

- 1. From the Home Page, click the Message Center tab.
- 2. Click any link of your choice. You will be able to view and archive current documents, as well as reference documents archived previously.
- 3. In addition, you can **Update Notification Preferences** by clicking on the link next to Notifications.

#### ...PLAN INFORMATION?

- 1. On the **Home Page**, under the **Accounts Tab**, you will be directed to the **Account Summary** page
- Click onto the applicable account name and the Plan Rules will open in a pop-up window.
   <u>OR</u> from the Home Page, under the Tools & Support page, you may view Plan Summaries for basic information. Then click each applicable plan to see the plan details.

|                                                                                                    |                                                                                               |                                                                                               | Conta                                                                                 | ct Us                                   | Uma Bal                                               | lard ~ 🖉 🤅                  | 0) Logou      |
|----------------------------------------------------------------------------------------------------|-----------------------------------------------------------------------------------------------|-----------------------------------------------------------------------------------------------|---------------------------------------------------------------------------------------|-----------------------------------------|-------------------------------------------------------|-----------------------------|---------------|
| Home                                                                                                    | Acco                                                                                          | ounts                                                                                         | Tools &                                                                               | Support                                 | Mess                                                  | age Cente                   | er 2          |
| Message Cen                                                                                                    | ter                                                                                           |                                                                                               |                                                                                       |                                         |                                                       |                             |               |
|                                                                                                    |                                                                                               |                                                                                               | łt                                                                                    | Update Not                              | fication Preference                                   | ences 🛃                     | view Statemer |
| Current Messages                                                                                                    |                                                                                               |                                                                                               |                                                                                       |                                         |                                                       |                             | 📩 Archive     |
|                                                                                                    | FROM                                                                                          | SUBJECT                                                                                       |                                                                                       | AT                                      | TACHMENT                                              |                             |               |
| 3/5/2019 8:15 AM                                                                                                    | Auto-genera                                                                                   | HSA Account Su                                                                                | ımmary (2/1/2019                                                                      | 9 - 2/28/ HS                            | SA Account Se                                         | ummary (2/1/)               | 2019 - 2/28/  |
| 2/5/2019 10:06                                                                                                    | Auto-genera                                                                                   | HSA Account Su                                                                                | mmary (1/1/2019                                                                       | 9 - 1/31/ HS                            | SA Account Se                                         | ummary (1/1/2               | 2019 - 1/31/  |
| 1/12/2019 1:08 AM                                                                                                    | Auto-generated                                                                                | 1099-SA (2018)                                                                                |                                                                                       | 10                                      | 99-SA (2018)                                          |                             |               |
| 1/4/2019 7:20 AM                                                                                                    | Auto-generated                                                                                | HSA Account Sur                                                                               | nmary (12/1/2018                                                                      | 8 - 12/31 HS                            | SA Account Su                                         | mmary (12/1/2               | 018 - 12/31   |
| 12/5/2018 9:54 AM                                                                                                    | Auto-generated                                                                                | HSA Account Sur                                                                               | nmary (11/1/2018                                                                      | 8 - 11/30 HS                            | SA Account Su                                         | mmary (11/1/2               | 018 - 11/30   |
| 11/5/2018 3:11 PM                                                                                                    | Auto-generated                                                                                | HSA Account Sur                                                                               | nmary (10/1/2018                                                                      | 8 - 10/31 H                             | SA Account Su                                         | mmary (10/1/2               | 018 - 10/31   |
| 10/10/2018 12:00 AM                                                                                                    | 1 Auto-generated                                                                              | Advice of Deposit                                                                             |                                                                                       | Ad                                      | lvice of Deposi                                       | L. C. C.                    |               |
|                                                                                                    |                                                                                               |                                                                                               |                                                                                       |                                         |                                                       |                             |               |
|                                                                                                    |                                                                                               |                                                                                               |                                                                                       |                                         |                                                       |                             |               |
| Home                                                                                                    |                                                                                               | ounts                                                                                         | Tools &                                                                               | Support                                 | Mess                                                  | age Center                  | 2             |
| Home<br>Accounts / Acc<br>The information display<br>View More                                                                                                    | count Su                                                                                      | mmary                                                                                         |                                                                                       |                                         |                                                       |                             |               |
| Accounts / Acc                                                                                                    | count Su                                                                                      | mmary                                                                                         |                                                                                       |                                         |                                                       |                             |               |
| Accounts / Acc                                                                                                    | count Su<br>ed on the Accou                                                                   | mmary                                                                                         |                                                                                       |                                         |                                                       |                             |               |
| Accounts / Acc<br>The information display<br>View More<br>Health Savings Acc                                                                                                    | count Su<br>eed on the Accou                                                                  | mmary<br>Int Summary page<br>\$5,153.00<br>INVESTMEN                                          | ge will vary dep                                                                      | vending upor                            |                                                       |                             |               |
| Accounts / Acc<br>The information display<br>View More<br>Health Savings Acc<br>TOTAL AVAILABLE<br>AVAILABLE CASH BAL                                                                           | count Su<br>ed on the Accou                                                                   | mmary<br>Int Summary page<br>\$5,153.00<br>INVESTMEN                                          | ge will vary dep<br>T BALANCE                                                         | ending upor                             |                                                       | c healthcare                | benefits.     |
| Accounts / Acc<br>The information display<br>View More<br>Health Savings Acc<br>TOTAL AVAILABLE<br>AVAILABLE CASH BAL<br>\$4,050.00                                                             | count Su<br>ed on the Accou                                                                   | mmary<br>Int Summary page<br>\$5,153.00<br>INVESTMEN                                          | ge will vary dep<br>T BALANCE                                                         | ending upor                             | n your specifi                                        | c healthcare                | benefits.     |
| Accounts / Acc<br>The information display<br>View More<br>Health Savings Acc<br>TOTAL AVAILABLE<br>AVAILABLE CASH BAL<br>\$4,050.00<br>01/01/2019 - 12/31/2                                     | count Su<br>ed on the Account<br>count ()<br>BALANCE<br>ANCE                                  | mmary<br>Int Summary per<br>\$5,153.00<br>INVESTMEN<br>\$1,103.00                             | ge will vary dep<br>T BALANCE<br>Current as of 31329                                  | ending upor                             | I YOUF SPECIFI                                        | c healthcare                | benefits.     |
| Accounts / Acc<br>The information display<br>Wew More<br>Health Savings Acc<br>TOTAL AVAILABLE<br>AVAILABLE CASH BAL<br>\$4,050.00<br>01/01/2019 - 12/31/2<br>ACCOUNT                           | count Su<br>ed on the Accou<br>count ()<br>BALANCE<br>019                                     | mmary<br>Int Summary part<br>\$5,153.00<br>INVESTMEN<br>\$1,103.00 *                          | ge will vary dep<br>T BALANCE<br>Current as of 3/1320                                 | eending upor<br>119<br>ESTIMA<br>PAID   | n your specifi<br>Ted per pay p                       | C healthcare<br>ERIOD DEDUC | Denefits.     |
| Accounts / Acc<br>The information display<br>View More<br>Health Savings Acc<br>TOTAL AVAILABLE<br>AVAILABLE CASH BAL<br>\$4,050.00<br>01/01/2019 - 12/31/2<br>ACCOUNT<br>+ Limited Health Care | Count Su<br>ed on the Accou<br>count ()<br>BALANCE<br>ANCE<br>Flexable Spend<br>able Spending | mmary<br>unt Summary pay<br>\$5,153.00<br>INVESTMEN<br>\$1,103.00 *<br>ELIGRICE<br>\$2,700.00 | ge will vary dep<br>T BALANCE<br>Current as ef J1320<br>SUBMITTED<br>CLAMS<br>\$26.50 | eending upor<br>119<br>ESTIMA<br>\$0.00 | n your specifi<br>TED PER PAY P<br>PENDING<br>\$16.50 | ERIOD DEDUC<br>S10.00       | Donefits.     |

#### MORE HELPFUL INFORMATION

From the **Home Page**, under the **Tools & Support** tab, you may find links that connect you to helpful information. These links are to the SCPT website which will enable you to manage your healthcare more effectively.